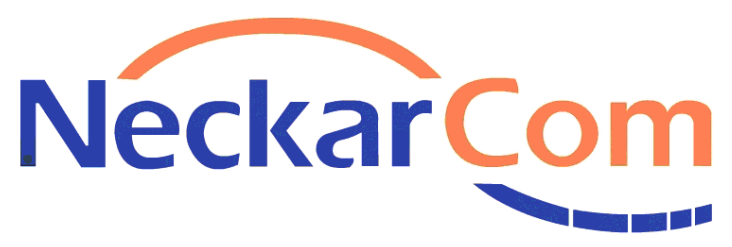

Eine Marke der NetCom BW

# **Anleitung zum Einrichten Ihres NeckarCom Routers**

Anleitung Internet und Voice - Stand: 06/2019

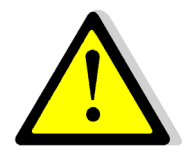

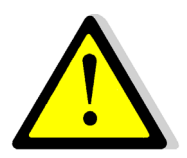

**Um einem Defekt durch Blitzeinschlag entgegenzuwirken, trennen Sie bitte die FRITZ!Box bei Gewitter vom Strom und ziehen Sie den Telefonstecker.**

Sehr geehrte Kundin, sehr geehrter Kunde,

um Ihren NeckarCom Router einzurichten, gehen Sie die folgende Installationsanleitung bitte Schritt für Schritt durch.

Unsere Kunden mit Business Verträgen bitten wir außerdem, das von unserer Geschäftskundenbetreuung zugesendete **Schreiben mit den statischen IP Adressdaten** bereitzuhalten.

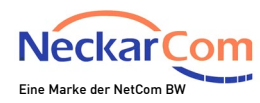

#### **Anschließen des Routers über DSL**

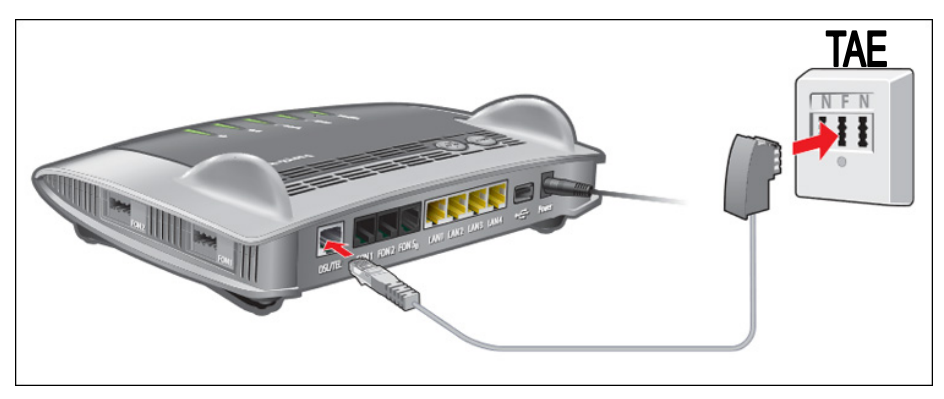

Schließen Sie das mitgelieferte DSL- Kabel an den mit DSL beschrifteten Anschluss Ihres Routers an und stecken Sie die andere Seite direkt (ohne NTBA oder Splitter) mittig (F) in Ihre vorhandene Telefondose (TAE).

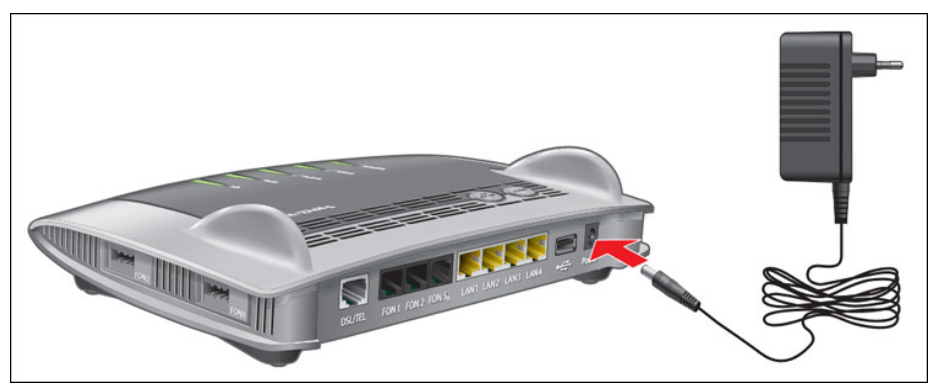

Verbinden Sie nun Ihren DSL Router mit dem Stromnetz.

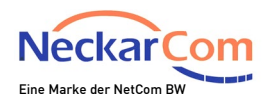

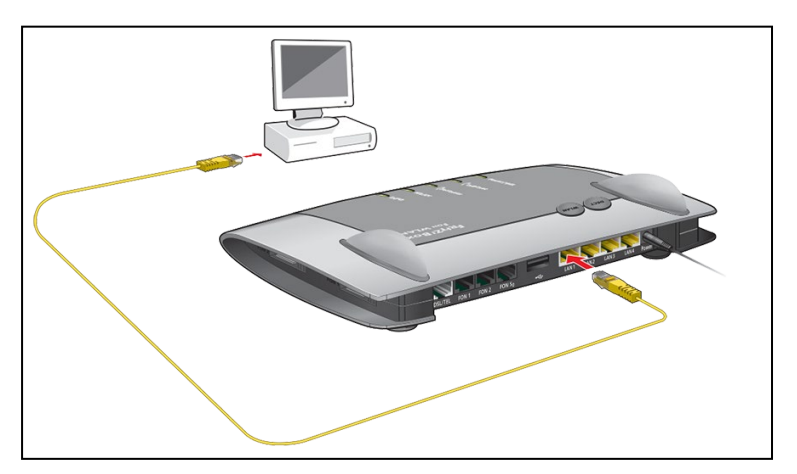

Stecken Sie nun das mitgelieferte gelbe Kabel am DSL Router an einen der 4 LAN Anschlüsse und stecken die andere Seite in die Netzwerkbuchse an Ihrem Computer/Laptop.

Starten Sie Ihren Computer/Laptop und öffnen Sie den Internet-Browser (empfohlen: Internet-Explorer oder Mozilla Firefox). Geben Sie nun in der Adresszeile http://fritz.box oder die IP-Adresse http://192.168.178.1 ein und drücken Sie **Enter**.

**Aufgrund von unterschiedlicher Firmware, können die nachfolgenden Bilder leicht von der angezeigten Benutzeroberfläche des Routers abweichen.**

Weiter auf Seite 6

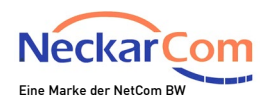

#### **Anschließen des Routers über LWL (Glasfaser-Konverter)**

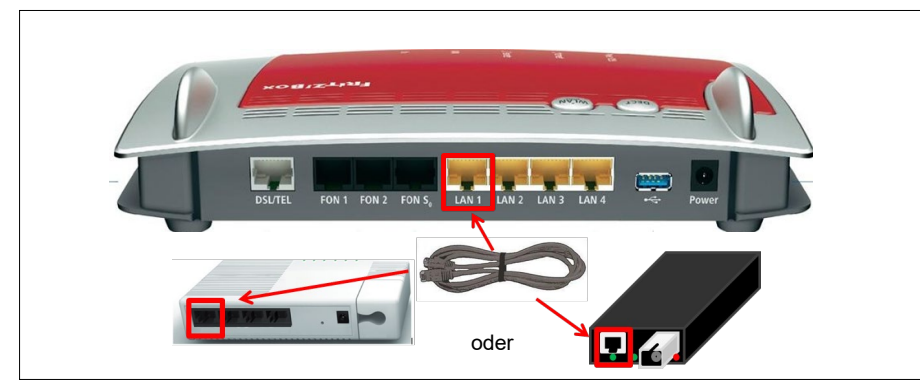

Stecken Sie das eine Ende des Netzwerkkabels in den Glasfaserkonverter. Das andere Ende verbinden Sie mit dem FritzBox- Anschluss "LAN1".

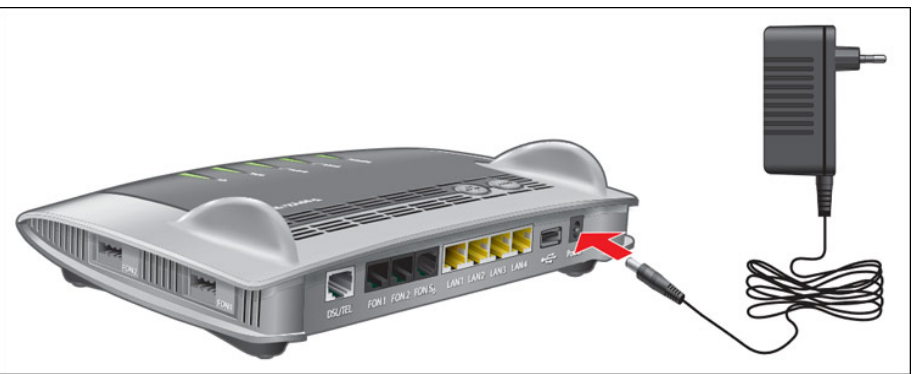

Verbinden Sie nun Ihre FRITZ!Box mit dem Stromnetz.

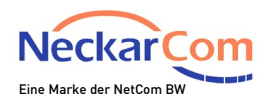

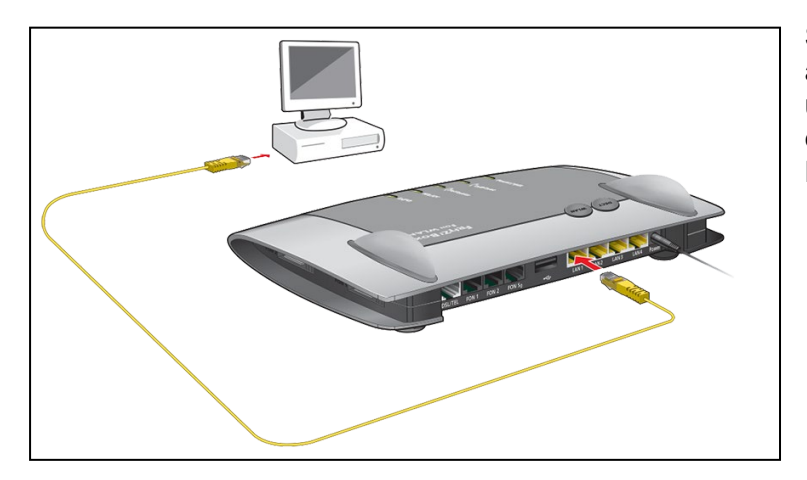

Stecken Sie nun das mitgelieferte gelbe Kabel an der FRITZ!Box an einem der noch freien / ungenutzten LAN-Anschlüsse (LAN 2 – LAN 4) ein und stecken die andere Seite in die Netzwerkbuchse an Ihrem Computer/Laptop.

Starten Sie Ihren Computer/Laptop und öffnen Sie den Internet-Browser (empfohlen: Internet-Explorer oder Mozilla Firefox). Geben Sie nun in der Adresszeile http://fritz.box oder die IP-Adresse http://192.168.178.1 ein und drücken Sie **Enter**.

**Aufgrund von unterschiedlicher Firmware, können die nachfolgenden Bilder leicht von der angezeigten Benutzeroberfläche des Routers abweichen.**

Es erscheint folgender Bildschirm:

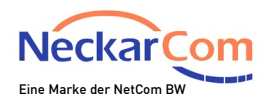

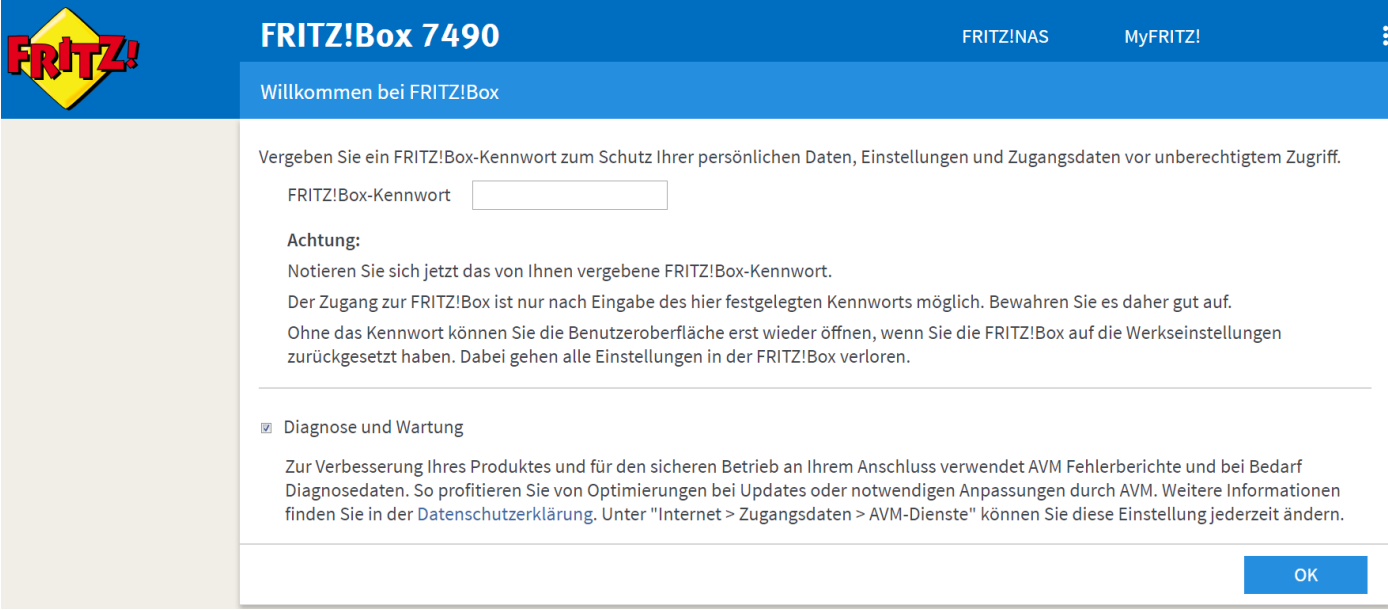

Vergeben Sie nun ein FRITZ!Box Kennwort und klicken Sie danach auf **OK**. Bitte notieren Sie sich das Kennwort auf Ihrem Telefonie-Kundendatenblatt. Ohne dieses Kennwort wird zukünftig kein Zugriff mehr auf die FRITZ!Box möglich sein. Aus Sicherheitsgründen sollte dieses Kennwort willkürlich gewählt sein und nicht mit Ihrer Mailadresse oder Ihrem Kundenkennwort übereinstimmen.

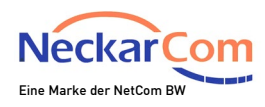

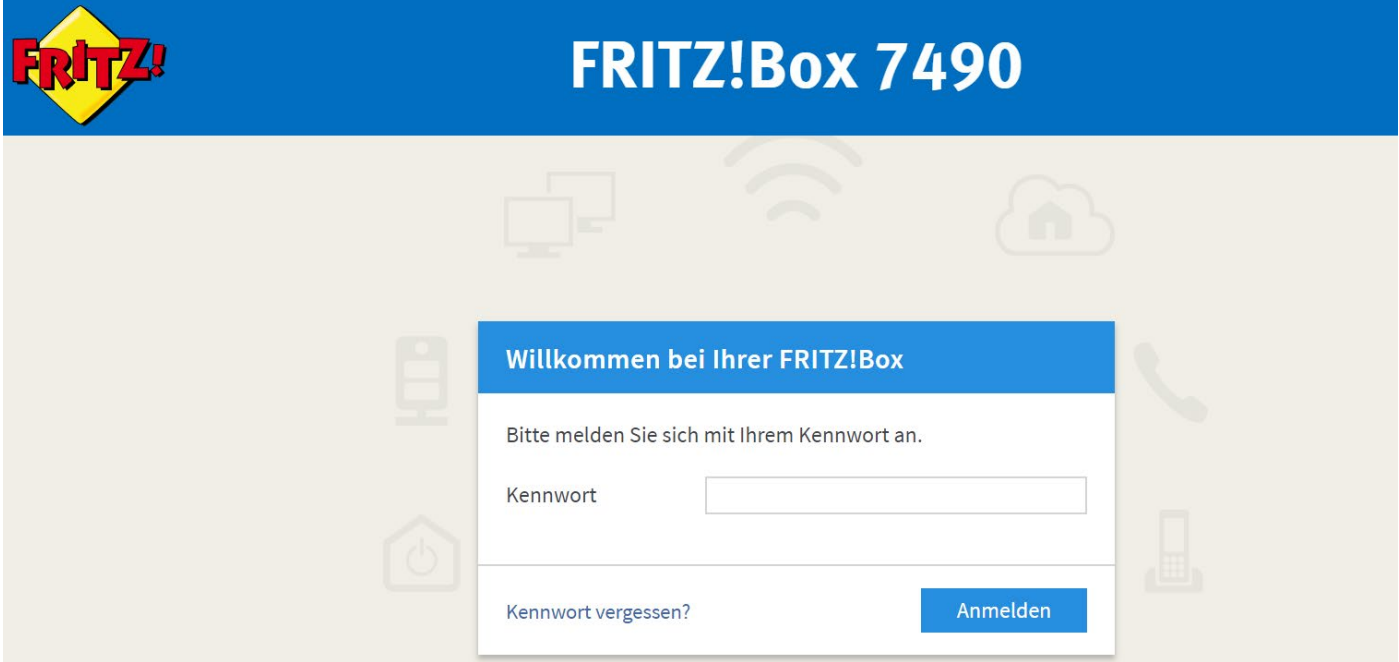

Nun geben Sie das Kennwort erneut ein und klicken auf **Anmelden.**

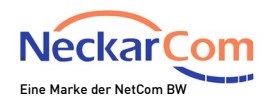

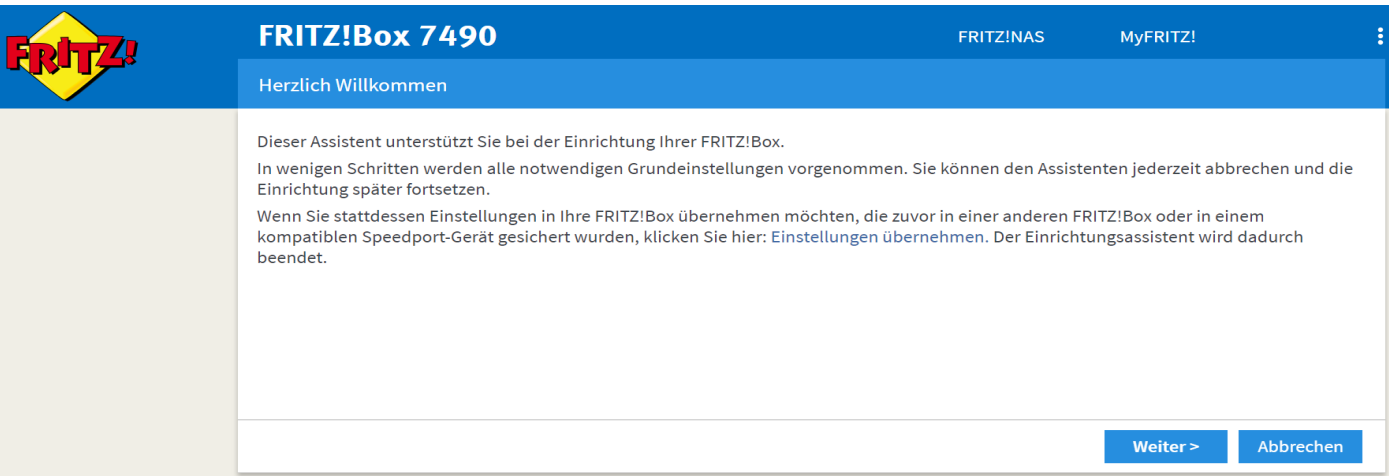

#### Im nächsten Schritt klicken Sie bitte auf **Abbrechen.**

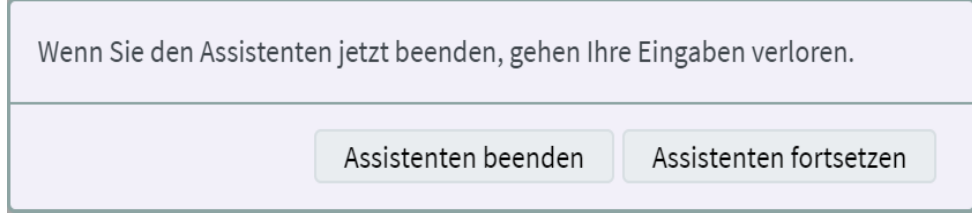

Durch Klicken auf "Assistenten beenden" bestätigen.

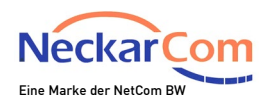

## Nun sehen Sie folgenden Bildschirm:

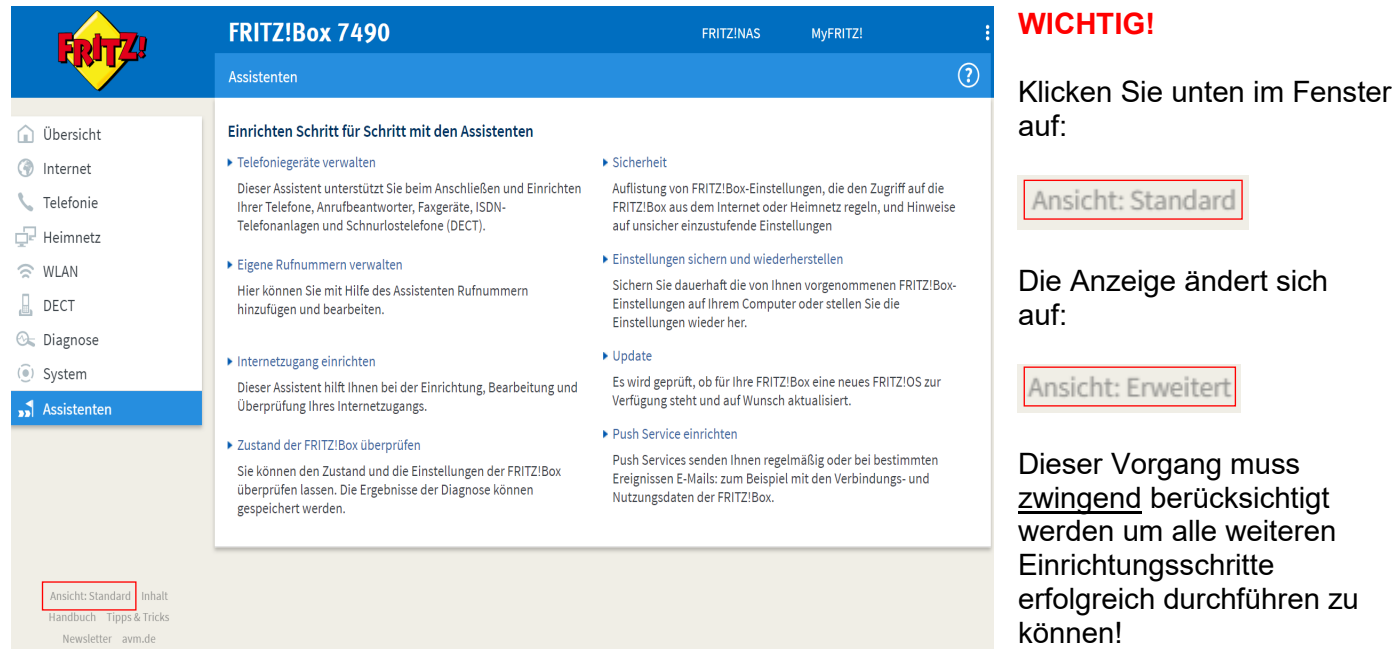

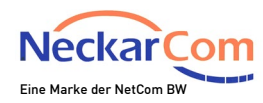

### **Konfiguration des Routers über DSL**

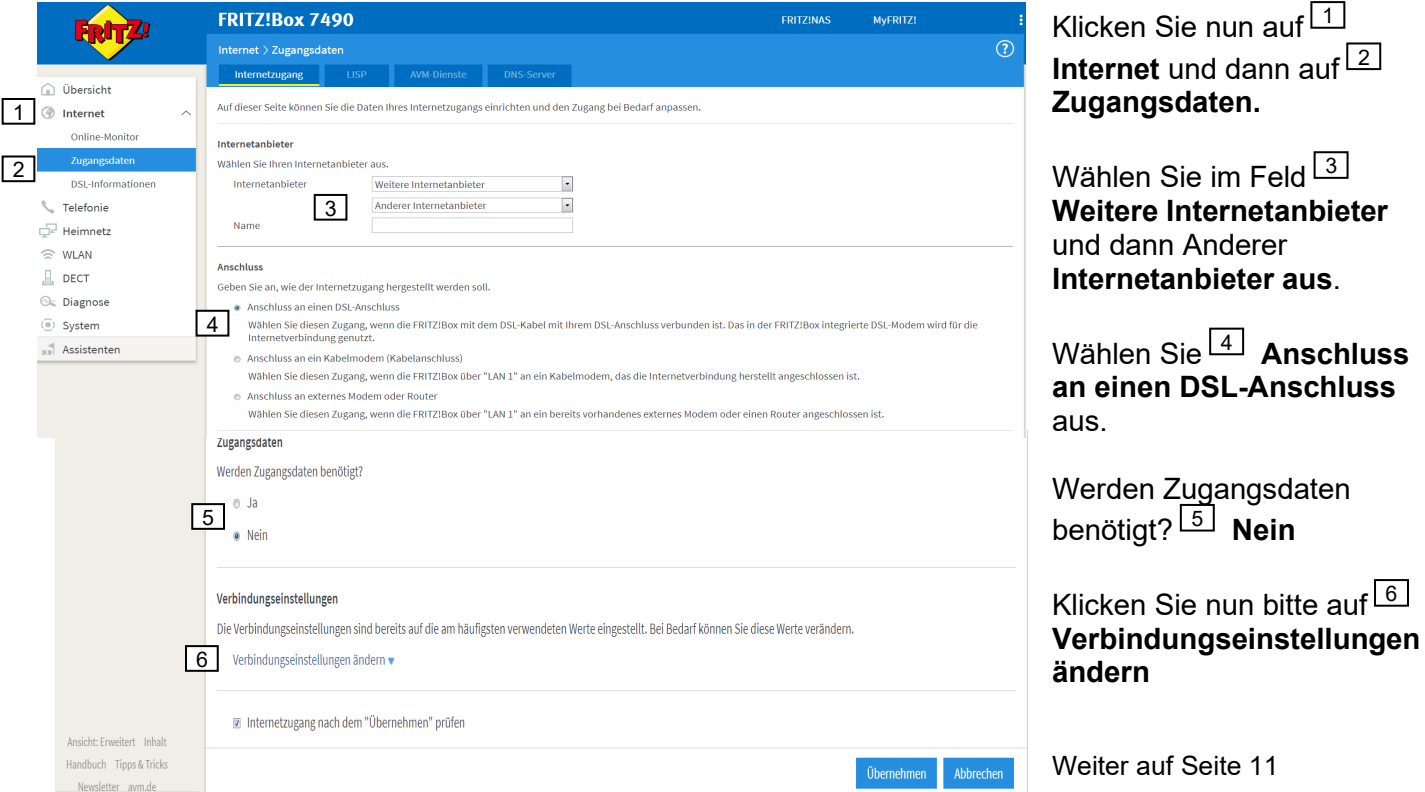

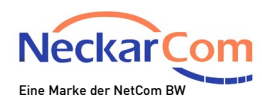

### **Konfiguration des Routers über LWL (Glasfaser-Konverter)**

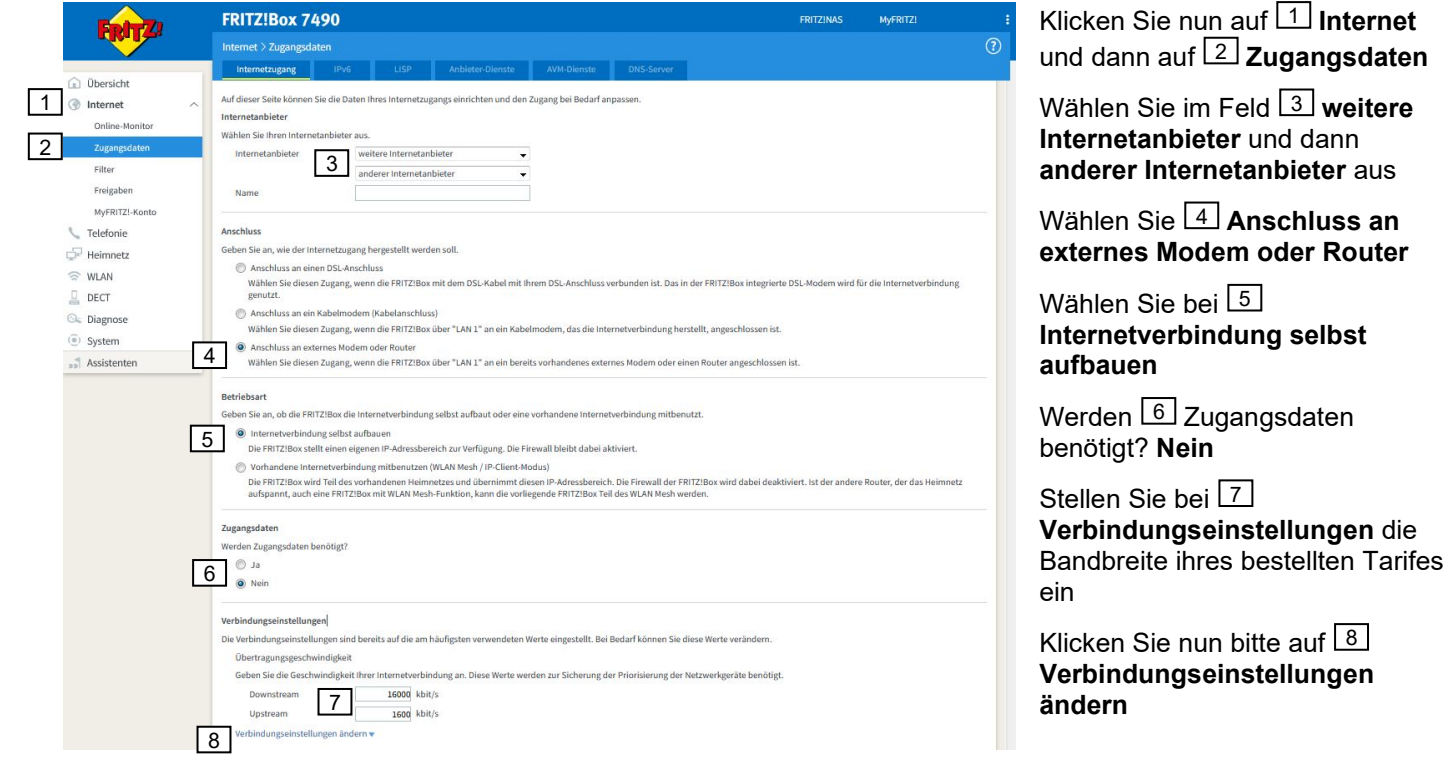

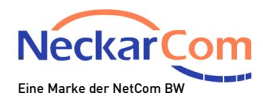

#### Verbindungseinstellungen

Die Verbindungseinstellungen sind bereits auf die am häufigsten verwendeten Werte eingestellt. Bei Bedarf können Sie diese Werte verändern.

#### Verbindungseinstellungen ändern ▲

#### VLAN-Einstellungen

Bitte beachten Sie, dass nur in seltenen Fällen die Verwendung einer VLAN-ID erforderlich ist. Die benötigte ID erhalten Sie von Ihrem Internetanbieter.

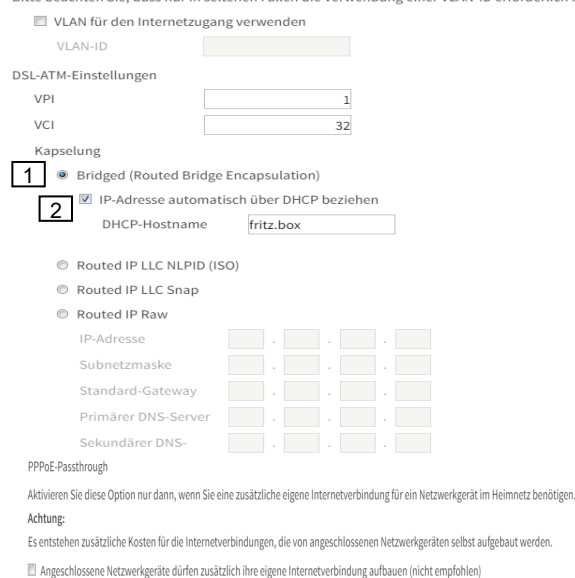

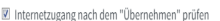

#### ACHTUNG! Diese Einstellungen gelten **nur für Privatkunden**!

**Kunden mit Business Verträgen** bitte diese Seite überspringen. Nach Klicken auf **Verbindungseinstellungen ändern** wird Ihnen dieser Bildschirm angezeigt.

Wählen Sie bitte <sup>[1]</sup> Bridged. Setzen Sie nun einen Haken bei **IP-Adresse automatisch über DHCP beziehen**. 2

Schließen Sie den Vorgang durch Klicken auf  $^{\text{L3}}$ **Übernehmen** ab.

 $|3|$ 

Übernehmen

Abbrecher

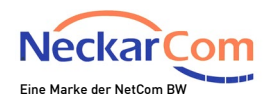

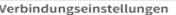

Die Verbindungseinstellungen sind bereits auf die am häufigsten verwendeten Werte eingestellt. Bei Bedarf können Sie diese Werte verändern.

#### Verbindungseinstellungen ändern

#### VLAN-Einstellungen

Bitte beachten Sie, dass nur in seltenen Fällen die Verwendung einer VLAN-ID erforderlich ist. Die benötigte ID erhalten Sie von Ihrem Internetanbieter.

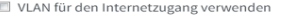

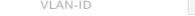

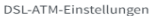

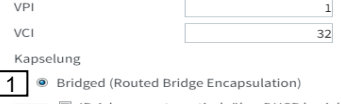

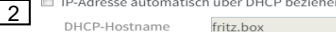

- Routed IP LLC NLPID (ISO)
- Routed IP LLC Snap

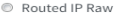

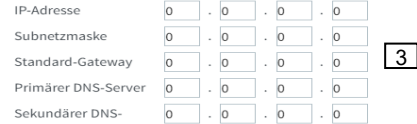

PPPoE-Passthrough

Server

Aktivieren Sie diese Option nur dann, wenn Sie eine zusätzliche eigene Internetverbindung für ein Netzwerkgerät im Heimnetz benötigen.

Achtung

Es entstehen zusätzliche Kosten für die Internetverbindungen, die von angeschlossenen Netzwerkgeräten selbst aufgebaut werden.

Angeschlossene Netzwerkgeräte dürfen zusätzlich ihre eigene Internetverbindung aufbauen (nicht empfohlen)

Internetzugang nach dem "Übernehmen" prüfen

ACHTUNG! Diese Einstellungen gelten **nur für Kunden mit Business Verträgen** ! **Privatkunden** bitte diese Seite

überspringen.

Nach Klicken auf **Verbindungseinstellungen ändern** wird Ihnen dieser Bildschirm angezeigt.

Wählen Sie bitte <sup>[1]</sup> Bridged.

Entfernen Sie nun den Haken bei **IP -Adresse**  2 **automatisch über DHCP beziehen** .

Tragen Sie im Bereich<sup>[3]</sup> die Ihnen vorliegenden, **statischen IP -Adressdaten** ein.

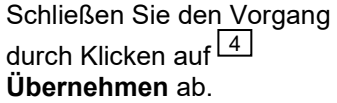

4

Übernehmen

Abbrecher

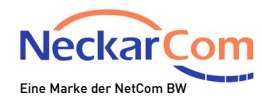

Im Anschluss findet eine Prüfung Ihrer Internetverbindung statt. Die Benutzeroberfläche des Routers leitet Sie durch diese Prüfung.

### Tipp!

Falls Sie WLAN nutzen, ist es hilfreich unter **WLAN** - **Funknetz**, den Namen des **WLAN-**1 2 **Funknetzes (SSID)**  $\Box$  zu ändern. So finden Sie später Ihr WLAN-Funknetz schneller und eine etwaige Verwechslung kann ausgeschlossen werden. Klicken Sie nach der Änderung einfach auf **Übernehmen** im unteren Teil der Benutzeroberfläche. 3

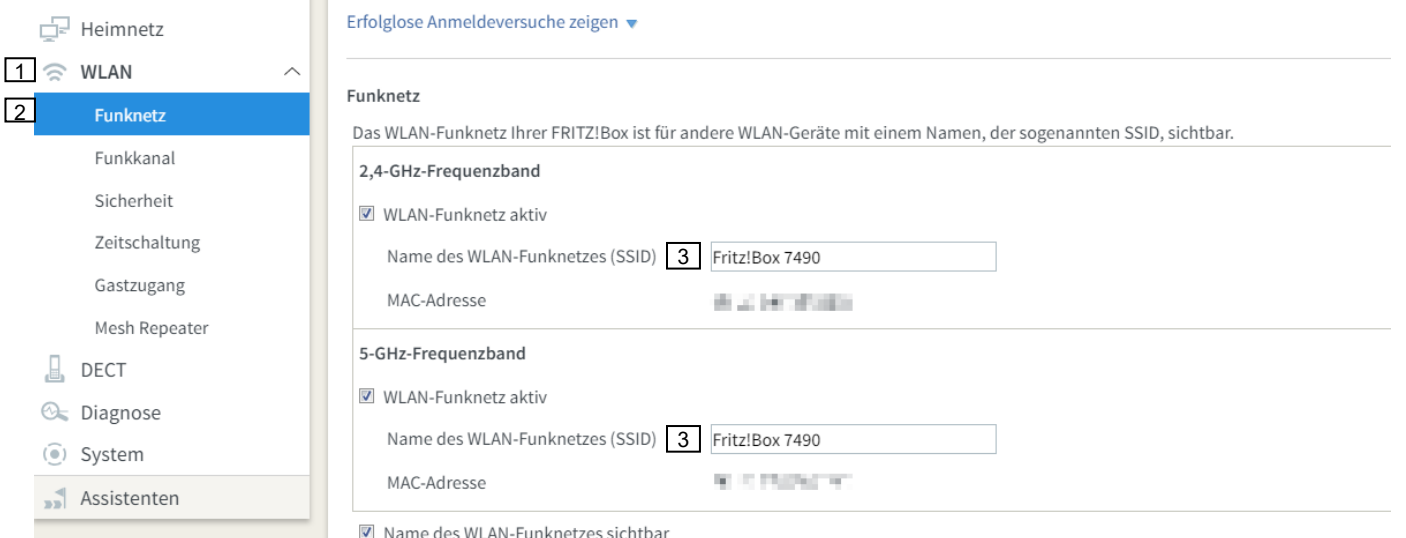

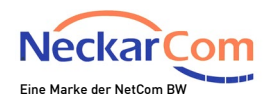

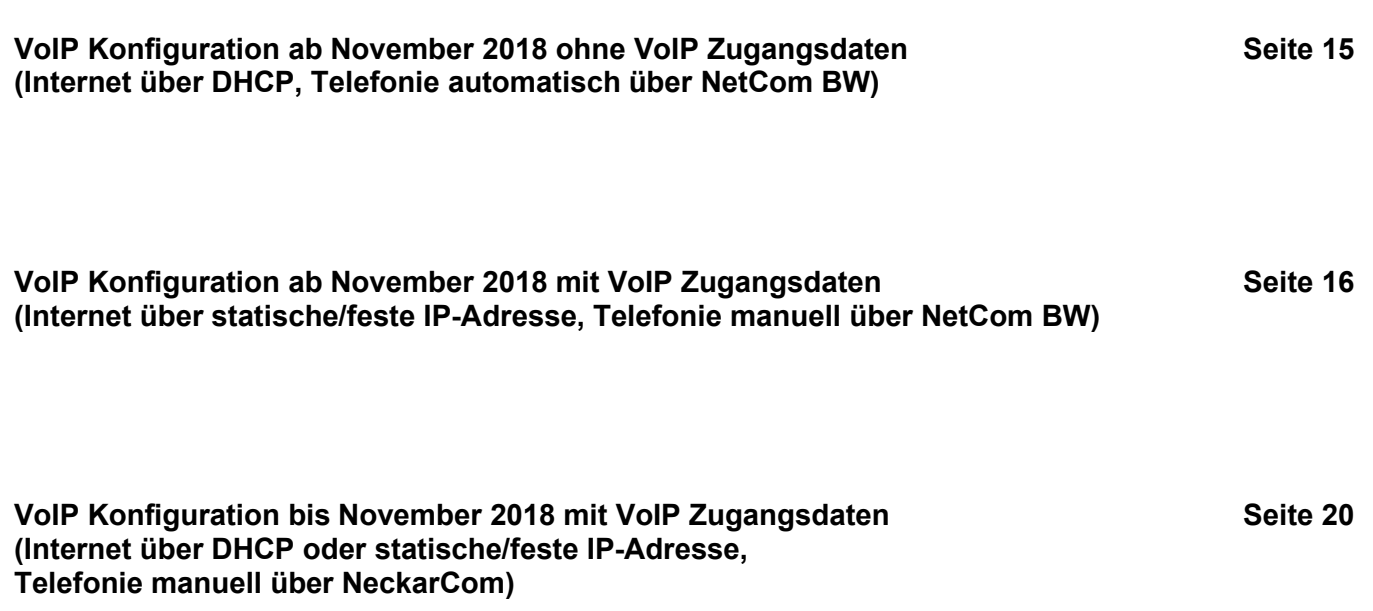

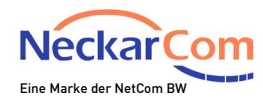

#### **VoIP Konfiguration ab November 2018 ohne VoIP Zugangsdaten (Internet über DHCP, Telefonie automatisch über NetCom BW)**

Die Telefonie wird automatisch eingerichtet. Trennen Sie bitte daher nach erfolgreicher Einrichtung der Internetverbindung die FRITZ!Box nicht vom Strom.

Die Konfiguration der Telefonie kann bis zu 15 Minuten dauern.

Rufnummern in der FRITZ!Box in der linken Spalte <mark>1 T**elefonie → 2 Eigene Rufnummern** hinter</mark>legt Führen Sie daher ggf. nach 15 Minuten einen Neustart der FRITZ!Box durch, wenn bis dahin noch keine sind. Weiter auf Seite 23

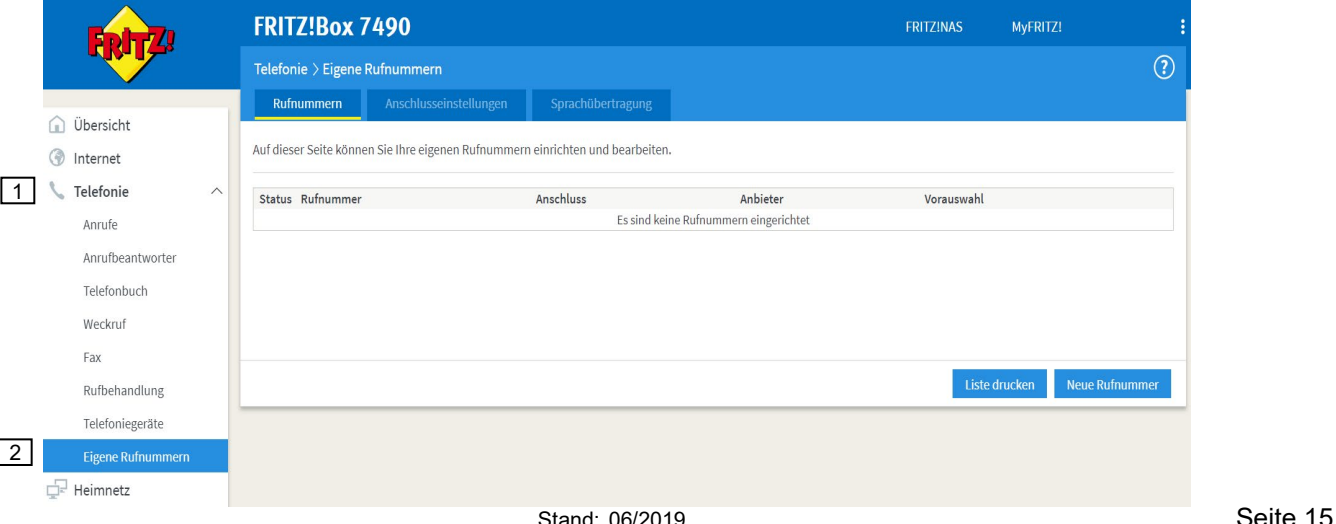

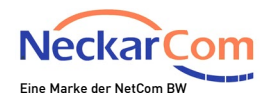

### **VoIP Konfiguration ab November 2018 mit VoIP Zugangsdaten (Internet über statische/feste IP-Adresse, Telefonie manuell über NetCom BW)**

Die Telefonie muss manuell eingerichtet werden. Trennen Sie bitte daher nach erfolgreicher Einrichtung der Internetverbindung die FRITZ!Box nicht vom Strom.

Im weiteren Verlauf wird erklärt wie Sie die Telefonie in Ihrer FRITZ!Box einrichten.

**Wichtig!** Bitte richten Sie eventuell zu uns portierte Rufnummern erst am Tag der Rufnummernportierung in Ihrer FRITZ!Box ein.

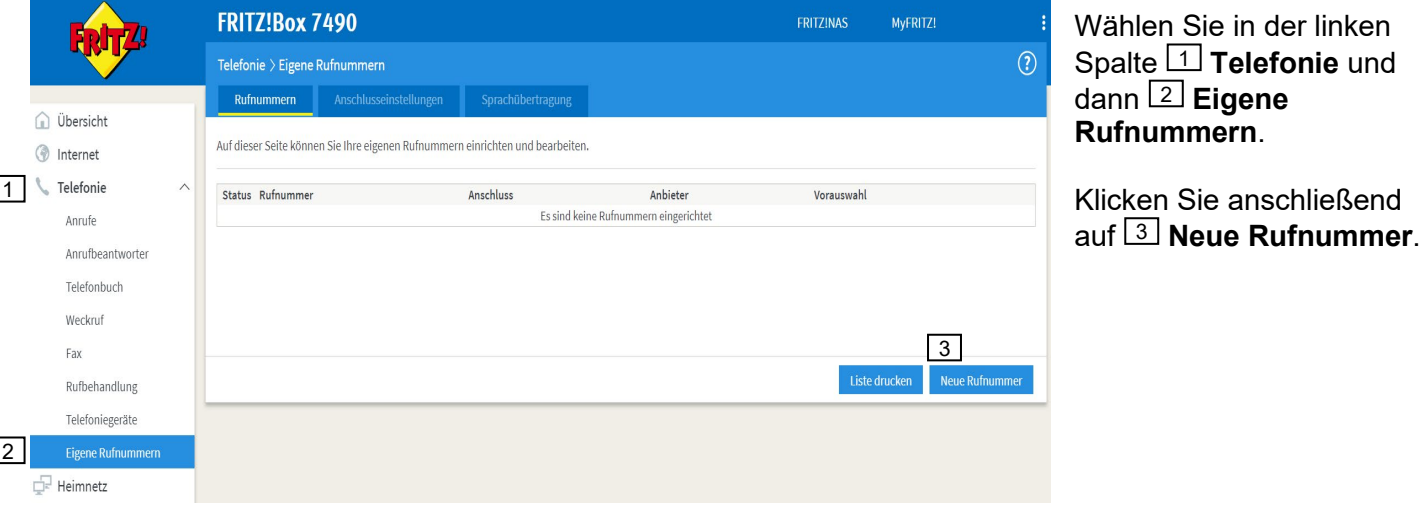

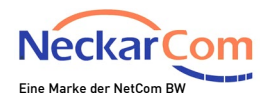

## Bitte wählen Sie im angezeigten Fenster  $\boxdot$  **IP-basierter Anschluss** und Klicken dann auf  $\boxdot$  **Weiter**.

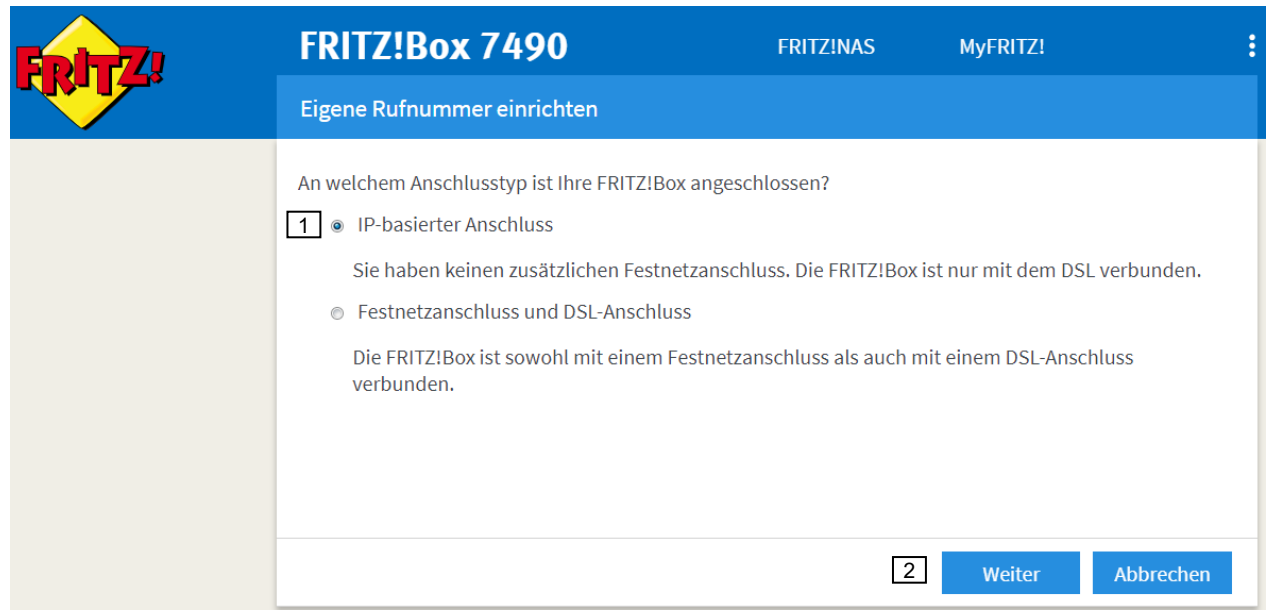

Zur Einrichtung der Rufnummern benötigen Sie nun Ihr Telefonie-Kundendatenblatt.

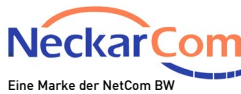

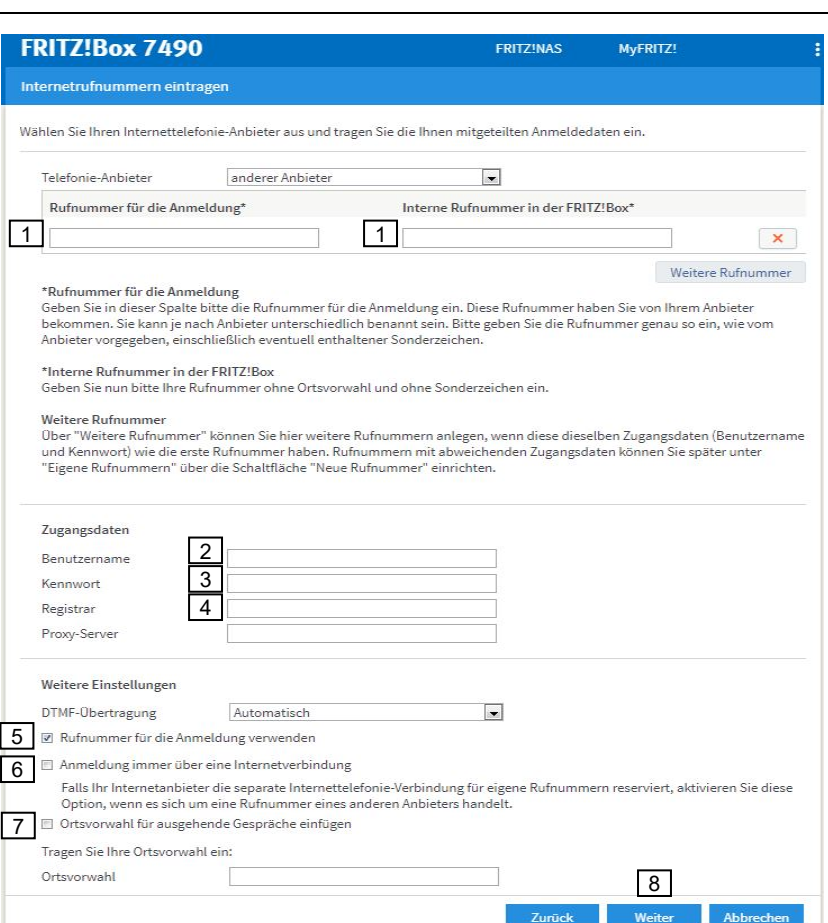

#### $\mathbin{\textcolor{red}{\mathbf{1}}}$  Tragen Sie hier in beide Felder Ihre **Rufnummer mit Vorwahl** ein.

In Feld  $\boxed{2}$  hinterlegen Sie den zugehörigen **Benutzernamen** und in Feld  $\frac{3\text{ }}{}$ das zugehörige **Kennwort**.

Im Feld <sup>[4]</sup> Registrar geben Sie bitte **sip.odrtsg.de** ein.

Setzen Sie den Haken bei 5 **Rufnummer für die Anmeldung verwenden.**

Entfernen Sie den Haken bei **Anmeldung immer über eine Internetverbindung** und bei  $\boxed{7}$ **Ortsvorwahl für ausgehende Gespräche einfügen** .  $\frac{6}{7}$ 

**Z**um Abschluss klicken Sie auf  $\lfloor \frac{8}{5} \rfloor$  **Weiter**.

*Im weiteren Verlauf wird Ihre Rufnummer gespeichert. Wiederholen Sie nun diese Arbeitsschritte mit Ihren weiteren Rufnummern.*

Weiter auf Seite 23

Stand: 0

Weiter

**Zurück** 

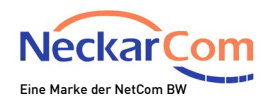

Nach erfolgter Registrierung ist es zwingend erforderlich, in die Einstellungen der Rufnummer(n) zu gehen (**Telefonie Eigene Rufnummern Bearbeiten Weitere Einstellungen)** und bei allen Rufnummern folgenden Haken zu setzen:

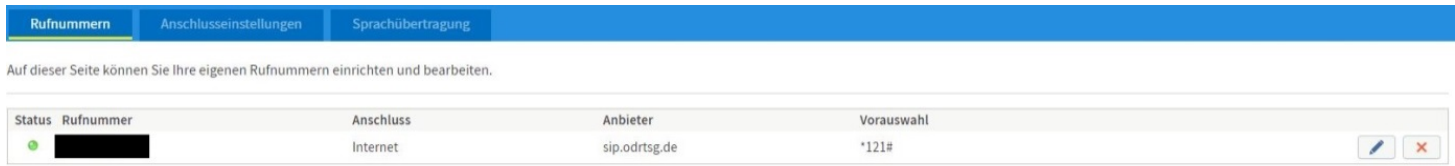

Der Anbieter unterstützt kein REGISTER-fetch

"Der Anbieter unterstützt kein REGISTER-fetch" aktivieren und mit OK bestätigen.

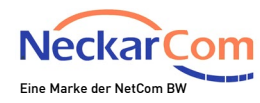

### **VoIP Konfiguration bis November 2018 mit VoIP Zugangsdaten (Internet über DHCP oder statische/feste IP-Adresse, Telefonie manuell über NeckarCom)**

Die Telefonie muss manuell eingerichtet werden. Trennen Sie bitte daher nach erfolgreicher Einrichtung der Internetverbindung die FRITZ!Box nicht vom Strom.

Im weiteren Verlauf wird erklärt wie Sie die Telefonie in Ihrer FRITZ!Box einrichten.

**Wichtig!** Bitte richten Sie eventuell zu uns portierte Rufnummern erst am Tag der Rufnummernportierung in Ihrer FRITZ!Box ein.

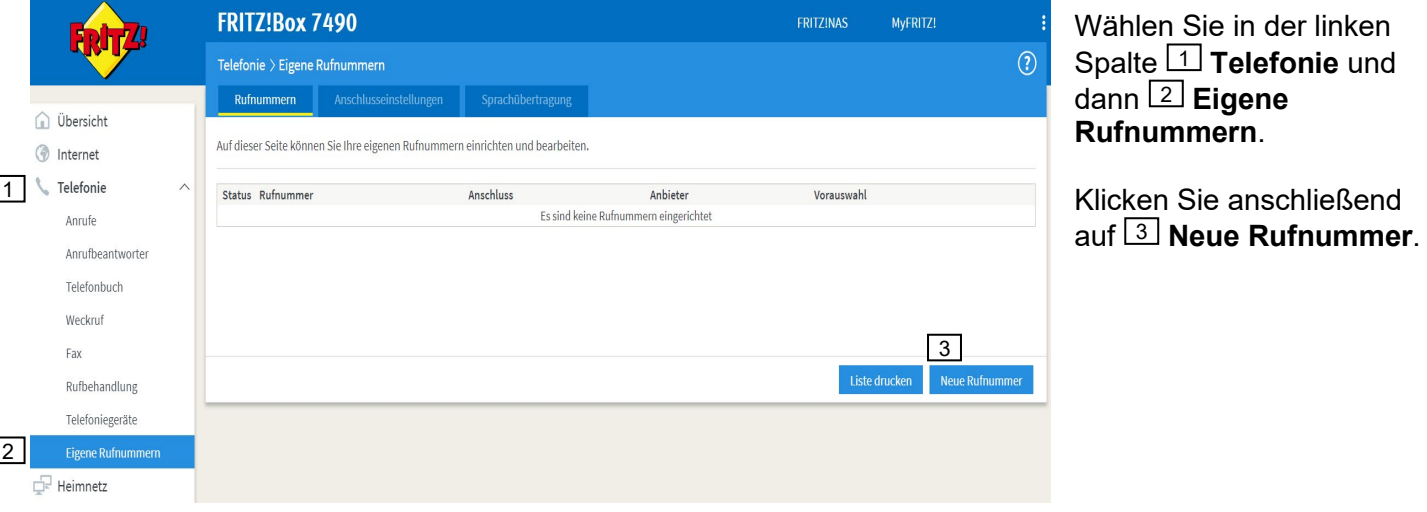

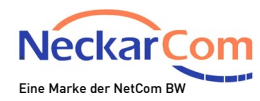

## Bitte wählen Sie im angezeigten Fenster  $\boxdot$  **IP-basierter Anschluss** und Klicken dann auf  $\boxdot$  **Weiter**.

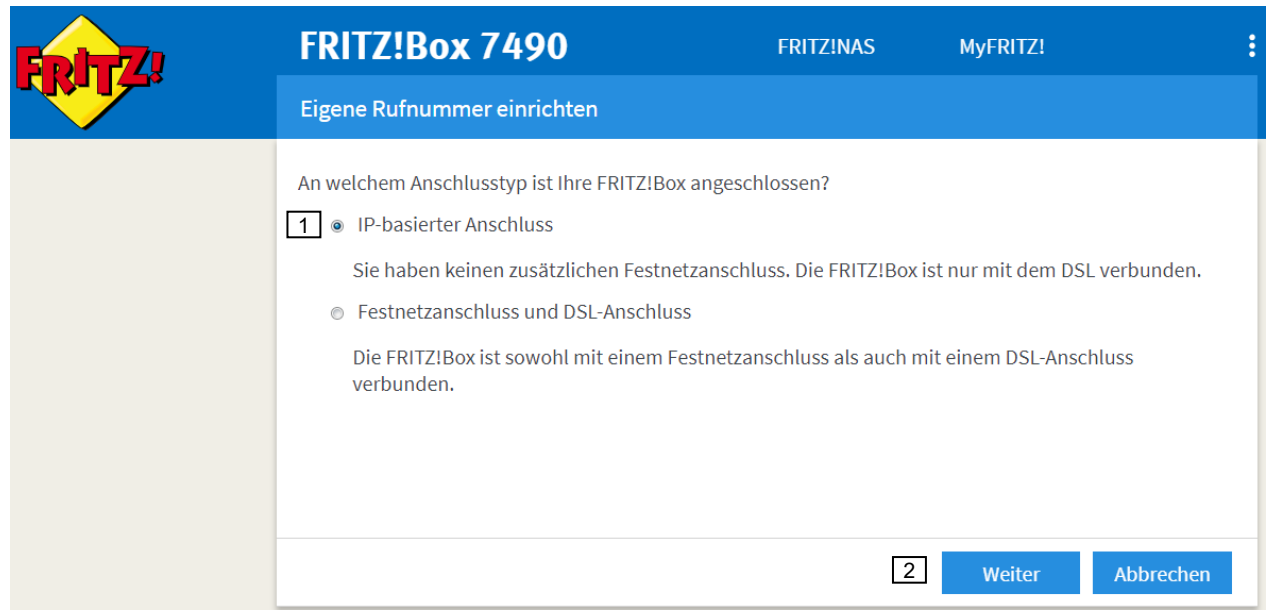

Zur Einrichtung der Rufnummern benötigen Sie nun Ihr Telefonie-Kundendatenblatt.

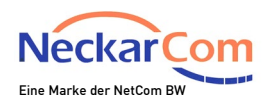

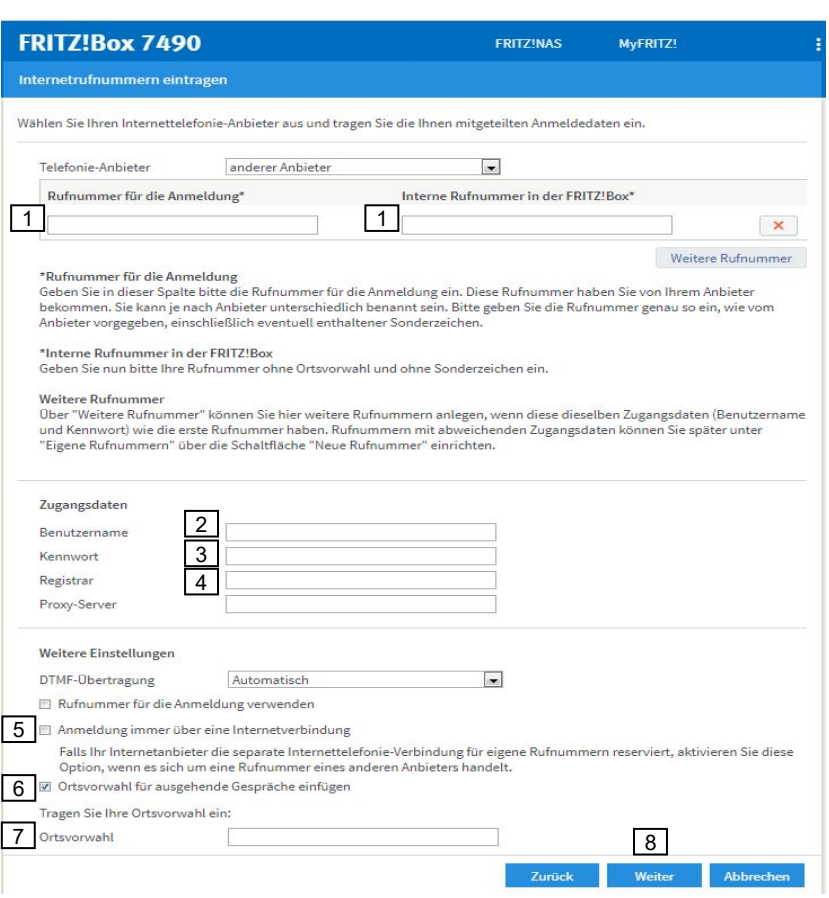

Stand: 0

### $\mathfrak{1}$  Tragen Sie hier in beide Felder Ihre **Rufnummer ohne Vorwahl** ein.

In Feld  $\lfloor 2 \rfloor$  hinterlegen Sie den zugehörigen **Benutzernamen** und in Feld  $\frac{3\text{ }}{}$ das zugehörige **Kennwort**.

Im Feld <sup>[4]</sup> Registrar geben Sie bitte **sip.neckarcom.de** ein.

Entfernen Sie den Haken bei 5 **Anmeldung immer über eine Internetverbindung .**

Setzen Sie den Haken bei 6 **Ortsvorwahl für ausgehende Gespräche einfügen** .

Im Feld <sup>7</sup> muss Ihre **Ortsvorwahl** hinterlegt werden.

Zum Abschluss klicken Sie auf 8 **Weiter** .

*Im weiteren Verlauf wird Ihre Rufnummer gespeichert. Wiederholen Sie nun diese Arbeitsschritte mit Ihren weiteren Im Feld L1 m<br>hinterlegt wer<br>Zum Abschlus<br>Weiter.<br><i>Im weiteren V<br>gespeichert. l<br>Arbeitsschritte<br>Rufnummern.* 

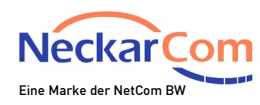

#### Um Ihre Telefonie Geräte in Ihrer FRITZ!Box einzurichten gehen Sie bitte wie folgt vor:

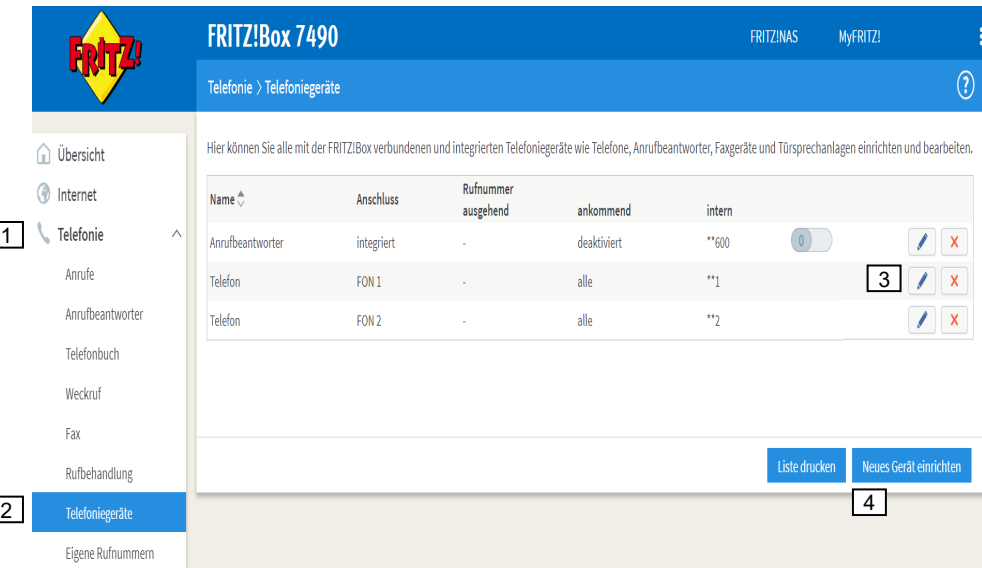

Wählen Sie in der linken Spalte **1 Telefonie** und dann L2 **Telefoniegeräte.**

Um die Rufnummern nun dem jeweiligen Endgerät zuzuweisen, wählen Sie bitte **Bearbeiten.** 3

Um ein zusätzliches Endgerät einzurichten (z.B. DECT) wählen Sie bitte L<sup>4</sup>J **Neues Gerät einrichten** und folgen den Anweisungen der Benutzeroberfläche.

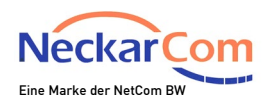

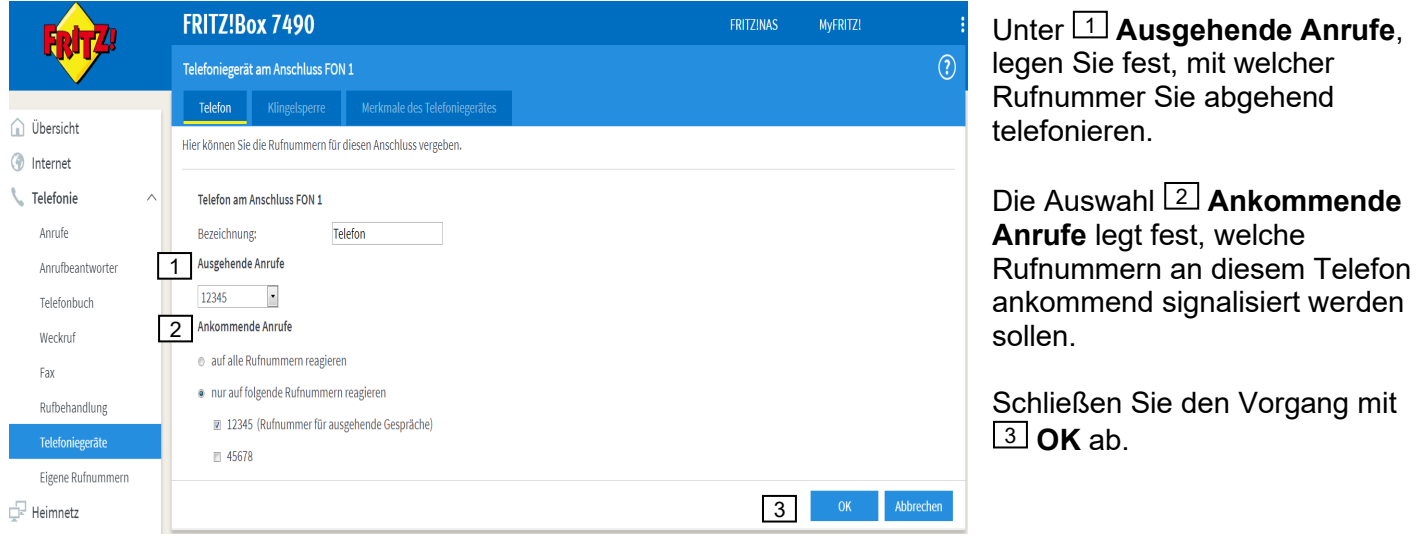

Wenn nötig wiederholen Sie die Schritte für alle Ihre Telefonie Endgeräte

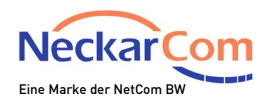

# **Nun ist Ihr Router fertig eingerichtet.**

# **NetCom BW wünscht Ihnen viel Spaß beim Surfen!**

Halten Sie Ihre FRITZ!-Produkte auf dem neuesten Stand! Wir empfehlen, Software-Updates für verbundene FRITZ!-Produkte direkt in der Heimnetzübersicht durchzuführen.

**Impressum** NetCom BW GmbH Unterer Brühl 2 73479 Ellwangen

Sitz der Gesellschaft: Ellwangen Handelsregister: Amtsgericht Ulm HRB 510515 Umsatzsteueridentifikationsnummer: DE 143 595 203 Geschäftsführer: Bernhard Palm Vorsitzender des Aufsichtsrats: Dr. Wolfgang Eckert

Privatkunden-Hotline: 0800 3629 264